### <u>تباعد بين الفقرة</u>

لتغيير التباعد بين الفقرات أولا ضع المؤشر في الفقرة التي تريد تغيير ها. ثم أنقر أمر التباعد في تبويب الصفحة الرئيسية واختر التباعد المناسب.

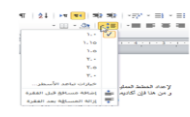

## إضافة الحدود والتظليل باستخدام علامة تبويب الصفحة الرنيسية

ٌمكنك جعل الفقرات أكثر تنوعا عن طرٌق إضافة تأثٌرات مثل الحدود أو التظليل. أولا حدد الفقرات التي تريد تنسيقها. (إذا كان لتنسيق فقرة واحدة يمكنك ببساطة وضع المؤشر في الفقرة.) لتطبيق الحدود أنقر على زر الحدود في علامة تبويب الصفحة الرئيسية واختيار نوع الحدود التي تريد تطبيقها.

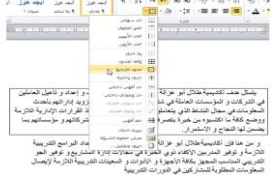

### استخدام مربع حوار الحدود والتظليل

رغم أن أوامر الحدود والتظليل في تبويب الصفحة الرئيسية هي أكبر لتنسيق سريع جيث أن الخيارات المتاحة محدودة. ولعرض مزيد من الخيار ات أنقر أمر حدود وتظليل في لائحة الحدود. اً<br>ا

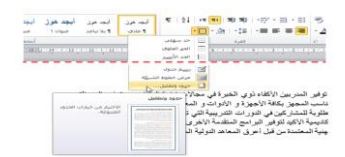

# القسم ٦: طباعة وعرض المستند

سوف نتعلم في هذا القسم ما يلي: استخدام طرق عرض تخطٌط الطباعة والقراءة فً وضع ملء الشاشة وتخطيط ويب والمخطط التفصيلي والمسودة. حاستخدام خيارات التكبير والتصغير والاستعادة إلى الأسفل. «استخدام التكبير/التصغير من شريط العرض ومربع حوار التكبير/ التصغير استخدام أدوات التحكم بالعرض فً شرٌط المعلومات. استخدام الرموز المتوسطة. استخدام متصفح المستند.

استخدام لوحة اإلبحار. إظهار وإخفاء األحرف الخاصة وعناصر الشاشة. حاستخدام معاينة قبل الطباعة. استخدام مربع وصندوق حوار إعداد الصفحة. استخدام أوامر الطباعة. حاستخدام خيارات الطباعة الأساسية والمتقدمة. حتعديل خصائص الطابعة.

# الدرس٢-١: استخدام تخطيطات الصفحة وطرق العرض

تعرفنا إلى الأن على طريقة العرض الافتراضية برنامج معالج النصوص "وورد" وهي طريقة عرض الطباعة. وهذا العرض يعطيك فكرة جيدة عن الكيفية الّتي ستظهر بها صفحتك على الورق. ولكن ماذا لو كنت تقوم بإنشاء صفحة ويب؟ أو ماذا لو كنت أكثر اهتماما بقراءة المستند؟ يوجد في برنامج معالج النصوص "وورد" طرق عرض للأغراض المختلفة وهذا ما سوف نتعلمه في هذا الدرس.

# استخدام تخطيط الطباعة

يعتبر تخطيط الطباعة طريقة العرض الافتراضية وهي الطريقة التي نعمل بها طوال الوقت. وللعودة إلى طريقة العرض هذه، يمكن النقر على زر تخطيط الطباعة في شريط العرض أو في الجانب الأيسر من شريط المعلومات.

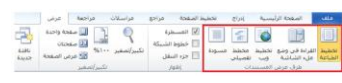

 $\blacksquare \multimap \triangleright \multimap \blacksquare$ 

تظليل طريقة العرض الحالية باللون البرتقالي هو المستخدم.

#### استخدام القراءة في وضع ملء الشاشة

إن أفضل استخدام لتخطيط القراءة في وضع ملء الشاشة، كما هو متوقع، عندما ترٌد قراءة مستند كامل. ومثل طرق العرض األخرى، يمكنك التبديل باستخدام شريط المعلومات أو شريط العرض.

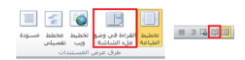

### استخدام طريقة عرض المخطط التفصيلى

يمكنك الانتقال إلى طريقة عرض المخطط التفصيلي بنفس الطريقة التي انتقلت بها إلى طرق العرض الأخرى وهي باستخدام شريط العرض وشرٌط المعلومات.

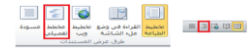

### إستخدام طريقة عرض المسودة

طر يقة العرض الأخيرة لدينا هي عرض المسودة.

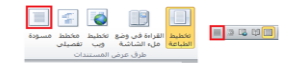

طريقة العرض هذه جيدة في الاستخدام إذا كنت تنظر إلى مسودة مستندك، ولم تكن قلقا على الصور أو التنسٌق

# الدرس ٦-٢: أدوات العرض الأساسية

تعرفنا في الدرس الأخير على طرق العرض المختلفة. وسنتعرف في هذا الدرس على بعض الأدوات التي يمكننا استخدامها مع طرق العرض لزيادة كفاءتنا.

#### استخدام التصغير والتكبير والاستعادة إلى الأسفل

في أعلى اليسار من شاشة برنامج معالج النصوص "وورد"، سنرى مجموعة من أدوات التحكم باإلطار.

نحن نعرف أصال أن إشارة X فً أقصى الٌسار تغلق اإلطار. وان إشارة الناقص الصغيرة (-) تقوم بتصغير الإطار إلى شريط المهام في ويندوز. وان الزر الأوسط، استعادة إلى الأسفل، (-) ٌصغر حجم اإلطار إلى النصف. وعند استعادة اإلطار إلى الأسفل، يصبحُ الزر الأوسط أمر تكبير (=) يمكنك النقر عليه لاستعادة حجم الإطار الطبيعي.

 $\begin{array}{|c|c|c|}\hline \textbf{x} & \textbf{0} & \textbf{0} \end{array}$ 

## استخدام التكبير/التصغير في شريط العرض

هناك أداة مفيدة أخرى وهي التكبير/التصغير. وتسمح لك هذه الأداة بتكبير أو تصغير مستندك لّرؤيته عن قرب أو من بعيد. ولنتعرف أولا على أوامر تكبير/تصغير في شريط العرض.

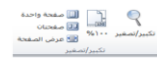

#### استخدام أدوات التحكم بالعرض على شريط المعلومات

يمكنك أيضا استخدام أدوات التحكم الموجودة على شريط المعلومات لتغيير طريقة العرض.

 $\begin{picture}(150,10) \put(0,0){\line(1,0){10}} \put(15,0){\line(1,0){10}} \put(15,0){\line(1,0){10}} \put(15,0){\line(1,0){10}} \put(15,0){\line(1,0){10}} \put(15,0){\line(1,0){10}} \put(15,0){\line(1,0){10}} \put(15,0){\line(1,0){10}} \put(15,0){\line(1,0){10}} \put(15,0){\line(1,0){10}} \put(15,0){\line(1,0){10}} \put(15,0){\line($ 

#### استخدام مربع حوار تكبير إتصغير

إذا أردت ضبط خيارات تكبير/تصغير المتقدمة، قم بالنقر على زر تكبير /تصغير في شريط العرض أو قم بالنقر على النسبة المئوية في شريط المعلوماتّ.

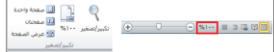

# الدرس ٦-٣: أدوات عرض متقدمة

حاليا بعد أن حصلنا على الأساسيات حول وجهات النظر الواردة في الأسفل سنقوم بإلقاء النظر على بعض الأدوات المتقدمة بما في ذلك متصفح المستند والصور المصغرة والسمات المختلفة للوحات التصفح وإظهار وإخفاء العناصر من شاشة وورد.

#### استخدام متصفح المستند

وفقا للنموذج فإن الأسهم الصغيرة في أسفل شريط التمرير<br>العمودي تمكنك من التنقل من صفحة إلى أخرى.

التصفح باستخدام مربع حوار الذهاب إلى. التصفح باستخدام مربع حوار البحث. التصفح باستخدام التحرٌر.) هذه أداة تستخدم عند استعراض المستندات.) «التصفح باستخدام البند.( يتم استخدام البند في العناوين الرئيسية.) التصفح حسب الرسم. التصفح حسب الجدول.

حالتصفح حسب الحقل.( يتم استخدام الحقول في الأشكال ودمج البريد الإلكتروني) حالتصفح حسب التعليق الختامي. التصفح حسب الحاشٌة. حالتصفح حسب التعليق. التصفح حسب الدرس. التصفح حسب الصفحة.) هذا هو االختٌار االفتراض.ً(

## عناصر عرض وإخفاء الشاشة

لقد قمنا بالفعل بالعمل مع المسطرة عند إضافة علامات التبويب والمسافات البادئة. وإذا أردت الاستغناء عن المسطرة يمكنك القيام بالغاء التحديد لإزالتها من الشاشة. ويمكنك أيضا إضافة خطوط الشبكة على الشاشة; وهذا يساعدك عند ترتيب الكائنات.

الكائن النهائي هو لوحة التصفح التي تستخدم لإظهار العناوين التي تم تحديدها بواسطة الأنماط المستخدمة في المستند والبحث عن كلمة أو جملة.

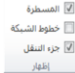

### <u>إستخدام لوحة التصفح.</u>

إذا تحققت من "لوحة التصفح" في درس العرض/ الإخفاء من علامة تبويب العرض، قم بالنقر على الشاشة الرئيسية ﴿ بحث أو اضغط Ctrl + F سوف ترى جزء يظهر على الجانب األٌسر من الشاشة:

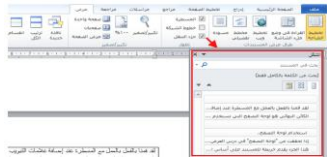

#### <u>عرض الأحرف الخاصة</u>

عند كتابة أي شيء حتى الفراغ والأحرف الظاهرة على الشاشة. وتشير الرموز لأحرف معينة (مثل المسافات وعلامات الفقرة) وعادة ما تكون مخفية. إذا كنت تريد إظهار هذه الأحرف أنقر على أمر إظهار / إخفاء في ر<br>ا مجموعة الفقرة في علامة تبويب الصفحة الرئيسية أو استخدام  $Ctrl + Shift +$  الاختصار \* + Ctrl (هذا الاختصار هو فعلا + Shift + ).8

 $\begin{array}{|c|c|c|c|c|}\hline\P\end{array} \begin{array}{|c|c|c|c|}\hline\P\end{array} \begin{array}{|c|c|c|c|}\hline\P\end{array} \begin{array}{|c|c|c|c|}\hline\P\end{array} \begin{array}{|c|c|c|c|}\hline\P\end{array} \begin{array}{|c|c|c|c|}\hline\P\end{array} \begin{array}{|c|c|c|}\hline\P\end{array} \begin{array}{|c|c|c|}\hline\P\end{array} \begin{array}{|c|c|c|}\hline\P\end{array} \begin{array}{|c|c|c|}\hline\P\$ 

### الدرس ٦-٤: إعداد المستند الخاص

اآلن بعد أن تعلمنا طرٌقة تصفح المستند والتأكد من أن المحتوى صحيح، سنتطرق إلى كيفية إعداد المستند للطباعة وطريقة طباعته.

#### إعداد المستند الخاص

قبل طباعة أي شيء يجِب التأكد من أنه قد تم إعداد الصفحة بالطريقة التي تريدها. أنقر على علامة تبويب تخطيط الصفحة واطلع على الأوامر الثلاثة الأولى في مجموعة إعداد الصفحة:

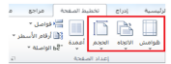

الهوامش االتجاه الحجم

### إستخدام مربع حوار إعداد الصفحة

لقد أشرنا خلال الفترة الماضية إلى مربع حوار إعداد الصفحة. وكما رأينا، يمكنك فتحه من قوائم الحجم أو الهوامش. ويمكنك أيضا فتحه من خلال النقر على زر الخيار في أسفل الجهة اليسرى من المربع.

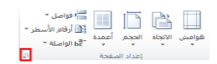

# الدرس ٦-٥: طباعة المستند

#### **أوامر الطباعة**

هناك عدة طرق ٌمكنك بها طباعة المستند. أوال ٌمكنك إضافة رمز الطباعة إلى شريط أدوات الوصول السريع. عند النقر على رمز<br>الطباعة سيتم إرسال المستند مباشرة إلى الطابعة الافتراضية:

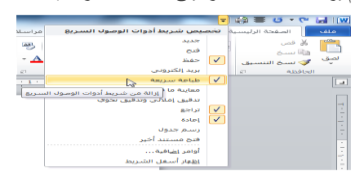

# معاينة قبل الطباعة

عند فتح خيارات الطباعة بالنقر على ملف ← طباعة، سترى معاينة المستند كما سيبدو عليه شكل الطباعة على الجانب األٌسر من الشاشة:

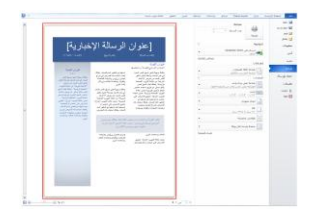

# استخدام خيارات الطباعة الأساسية

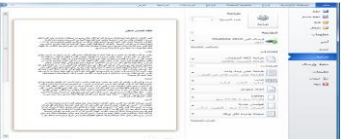

# خيارات الطباعة الأخرى

افتح خٌارات الطباعة بالنقر على ملف ← طباعة: إلنهاء هذا الدرس دعونا نقوم بمراجعة خٌارات الطباعة المتوافرة الأخرى. الأوامر المذكورة أدناه ليست أسماء الإعدادات الصحيحة; بل هي خيارات افتراضية عند النقر للمرة الأولى على ملف ← طباعةً. العديد من هذه الأوامر هي تلك الموجودة في مجموعة إعداد الصفحة في علامة تبويب تخطيط الصفحة:

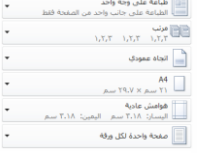

# إعداد خصائص الطابعة<sub>.</sub>

لضبط خيار ات محددة لطابعتك، أنقر أمر خصائص الطابعة تحت عنوان الطابعة:

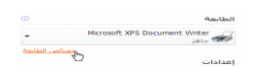

ستظهر بعد ذلك إطار الخصائص المحددة للطابعة:

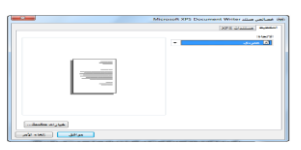

# القسم ٧ : إدارة المستندات

في هذا الدرس سنتعلم التالي:

حالعمل من خلال جهاز الكومبيوتر الخاص بك مع برمجية ويندوز إكسبلورر

﴿أداء المهام الأساسية لإدارة الملفات في نظام تشغيل ويندوز إكسبلورر

«تغيير طرق العرض ضمن نظام تشغيل ويندوز إكسبلورر

استخدام لوحة مالحة نظام تشغٌل وٌندوز إكسبلورر

حاستخدام تنسبق الملفات المختلفة

# التنقل باستخدام نظام تشغيل ويندوز إكسبلورر

عندما تقوم باختٌار فتح أو حفظ الملف، فإن مربع الحوار الذي ستراه هو في الواقع نسخة مصغرة من ويندوز إكسبلورر، أداة نظام تشغيل ويندوز يساعدك على النتقل عبر الملفات. وهناك عدد من الأدوات في نظام تشغيل ويندوز إكسبلورر يمكن أن تساعدك في الفرز وإدارة الملفات.

#### أداء المهام الأساسية مع نظام تشغيل ويندوز إكسبلورر

هناك وسيلتان لتنفيذ الإجراءات مع نظام تشغيل ويندوز إكسبلورر. فيمكنك استخدام قائمة التنظيم أو أداة زر الماوس الأيمن.

### استخدام أمر عرض في نظام تشغيل ويندوز إكسبلورر

يتيح لك نظام ويندوز إمكانية عرض الملفات بطرق عديدة ومختلفة. كل طريقة عرض تقدم مزايا خاصة بها اعتمادا على الطريقة التي تفضلها للبحث عن الملفات. لتغيير طريقة العرض أنقر على أمر عرض لإعادة هيكلة العرض أو أنقر على السهم المنسدل بجانب أمر عرض لتحديد طريقة العرض:

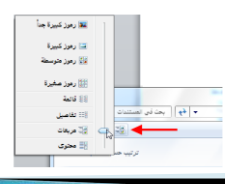

#### إستخدام جزء ملاحة نظام تشغيل ويندوز إكسبلورر

يتيح لك جزء الملإحة الانتقال بسهولة إلى المواقع المختلفة في كافة ا<br>ا أنحاء الكمبيوتر . أنقر على الموقع لفتح محتويات هذا الموقع

في برنامج ويندوز ٧ هناك خمسة مجالات مميزة لجزء الملاحة.(لقد قمنا بتفصيل ذلك باستخدام الخطوط المنقطة المبينة في الصورة أدناه(.

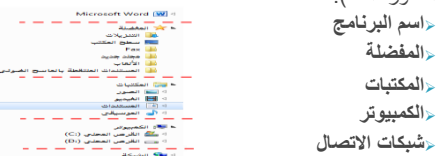

# الدرس٧-٢: عرض ملفاتك

كلما عملت أكثر مع معالج النصوص "وورد" فسوف تجد نفسك فً وضع فيه العديد من الملفات مفتوحة. وفي هذا الدرس، سوف نتعلمَ كيف العمل مع ملفات متعددة.

### فتح نسخة من مستندك

لنفترض أنك تعمل على مستندك وتريد أن تحدث تغييراً ولكنك غير متأكد مما إذا كان سيؤثر ذلك على المستند الأصلي، يمكنك فتح نسخة من اإلطار الحالً عن طرٌق النقر على عرض ← إطار جديد:

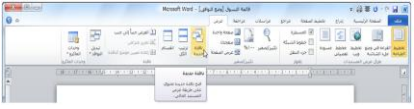

### ترتيب الإطارات

إذا كان لديك عدة مستندات مفتوحة يمكنك ترتيبها كلها بنقرة زر واحدة. فقط قم بالنقر على أمر ترتيب ويندوز في علامة تبويب عرض. ويمكنك القيام بذلك في أي من إطارات وورد:

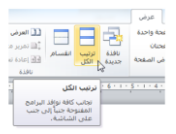

#### مقارنة المستندات جنبا إلى جنب

سنقوم بمشاهدة الميزة القادمة وهي ميزة المقارنة جنبا إلى جنب. حيث تتيح لك هذه الميزة مشاهدة مستندين في الوقت ذاته. وسوف تجد هذا الأمر في تبويب عرض:

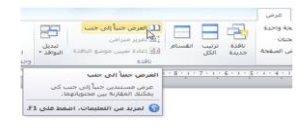

### تقسيم المستند

سنختبر الميزة الأخيرة في مجموعة الويندوز التي تتيح لك فعليا أن تكون في مكانين في آن واحد! يمكنك تقسيم المستند وعرض موقعين في المستند في الوقت ذاته. ولاستخدام هذه الميزة أولا أنقر أمر تقسيم ّفي علامة تّبويب عرض.

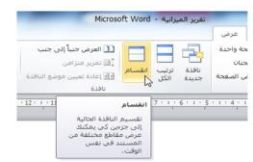

### الدرس٧-٣: التعامل مع القوالب

القالب هو مستند يحتوي على أساليب ورسومات وكائنات وعينة نصية مهيأة مسبقا. هدفها توفير وسيلة لإدراج النص الخاص بك لتوفير الوقت والمساعدة على الحفاظ على المستندات الخاصة بك. في هذا الدرس سوف نتعلم كيفية إنشاء والحفاظ وفتح واستخدام القوالب

# إنشاء القالب

لديك ثلاث خيارات متاحة عند إنشاء قالب: استخدام القوالب الجاهزة ضمن برنامج وورد، تحميل القوالب المتاحة ضمن برمجية أوفيس دوت كوم أو إنشاء قالب من نقطة الصفر. بمجرد أن ٌكون القالب جاهزاً ويحتوي على كافة المعلومات اللازمة قم بحفظه باستخدام أحد القوالب الثلاثة لخيارات الملف (سوف ننقاش حفظ القالب في الجزء التالّي من هذا الدرس).

# حفظ القالب

بمجرد إدراج المعلومات ذات الصلة في القالب، قم بحفظه بالنقر على ملف ← حفظ باسم. تذكر فقط أن تختار قالب وورد Word Templateكنوع للملف:

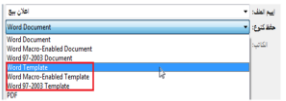